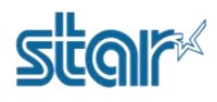

1. เปลี่ยน Emulation ของปริ้นเตอร์ให้เป็น ESC/POS หรือเช็ค Emulation ว่าเป็น ESC/POS หรือยัง ได้โดยการ กดปุ่ม '**FEED** & **SELECT**' ค้างไว้ แล้วเสียบสาย Power หลังจากนั้นเครื่องจะปริ้นค่า Setting ออกมา ให้สังเกตตรงคําว่า '**Current Emulation**' ต้องเป็น '**ESC/POS**'

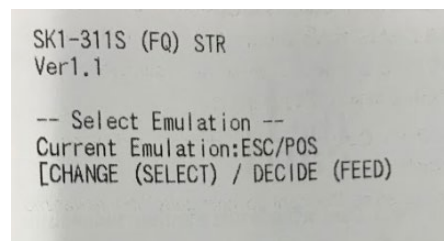

1.1 หากเป็น StarPRNT ให้เปลี่ยน โดยการกดปุ่ม '**SELECT**' 1 ครั้ง จากนั้นกด '**FEED**' เพื่อปริ้นค่า Setting ทั้งหมดของเครื่อง

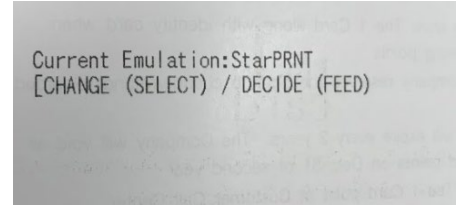

2. หลังจากปริ้นค่า Setting ของปริ้นเตอร์ออกมาแล้ว ให้กด '**FEED**' เพื่อแก้ไขการตั้งค่า

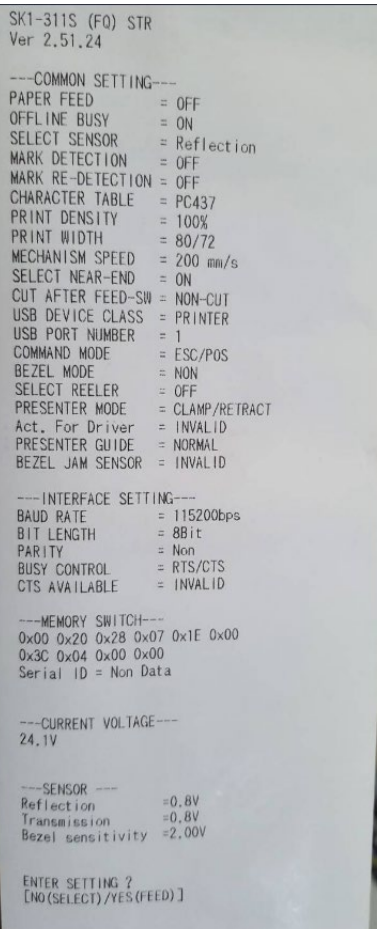

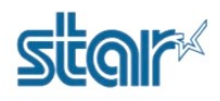

3. จนเจอคําว่า '**ENTER COMMON SETTING?**' ให้กด '**FEED**' 1 ครั้ง

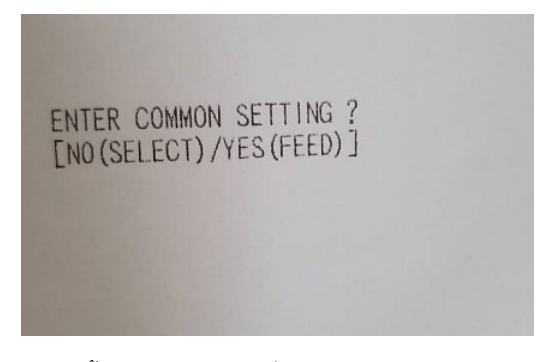

4. จากนั้นให้กด '**FEED**' ไปเรื่อยๆ จนกว่าจะเจอคําว่า '**USB DEVICE CLASS = PRINTER**'

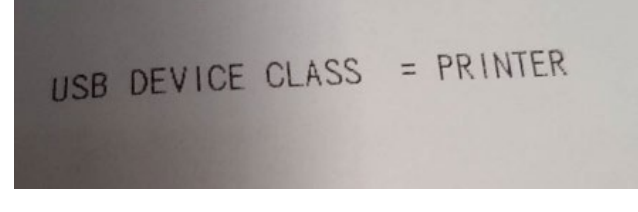

5. ให้กด '**SELECT**' 1 ครั้ง เพื่อเปลี่ยนจาก '**PRINTER**' เป็น '**COMMUNICATION**'

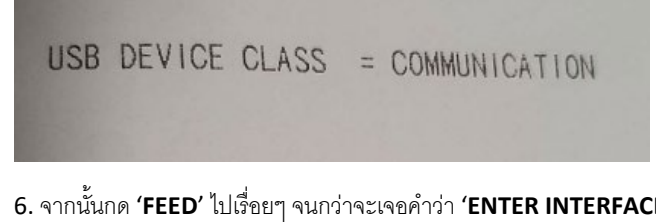

6. จากนั้นกด '**FEED**' ไปเรื่อยๆ จนกว่าจะเจอคําว่า '**ENTER INTERFACE SETTING?**' แล้วกด '**SELECT**'แล้วปริ้นเตอร์จะตัดกระดาษ

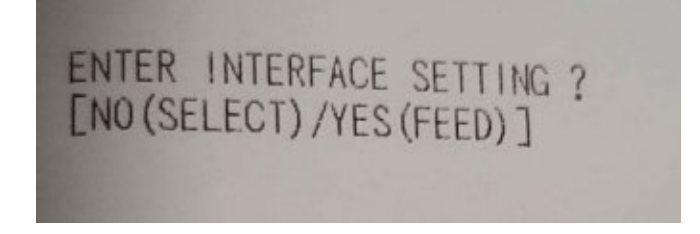

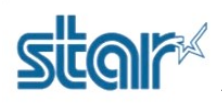

7. เชื่อมต่อปริ้นเตอร์ กับ PC หรือ Laptop โดยใช้สาย Mini USB จากนั้นจะได้ Com Port

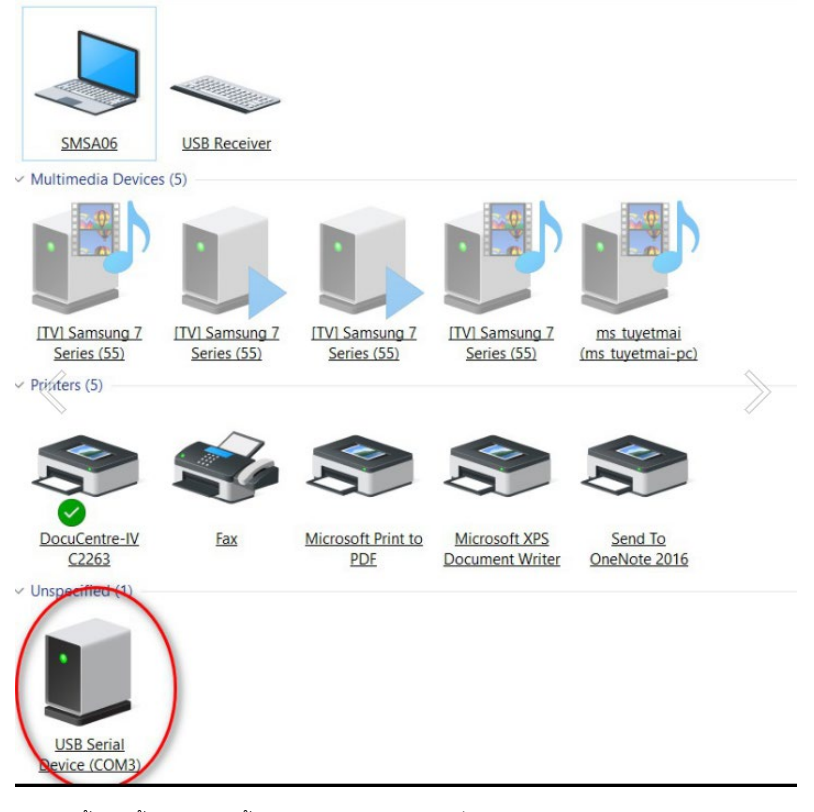

8.จากนั้นติดตั้งไดรเวอร์ปริ้นเตอร์ โดยการคลิกขวาที่ไฟล์ '**setup.exe**' แล้วเลือก '**Run as administrator**'

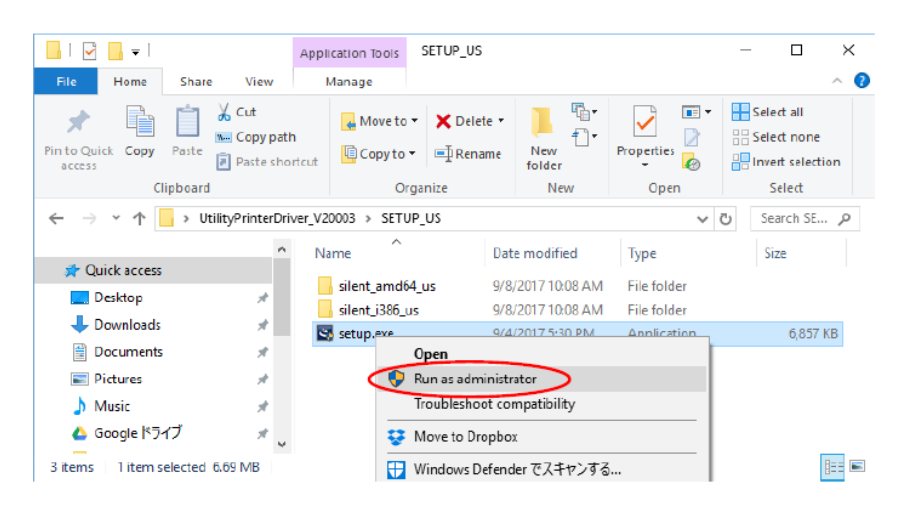

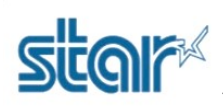

9. กด '**Next**' 2 ครั้ง

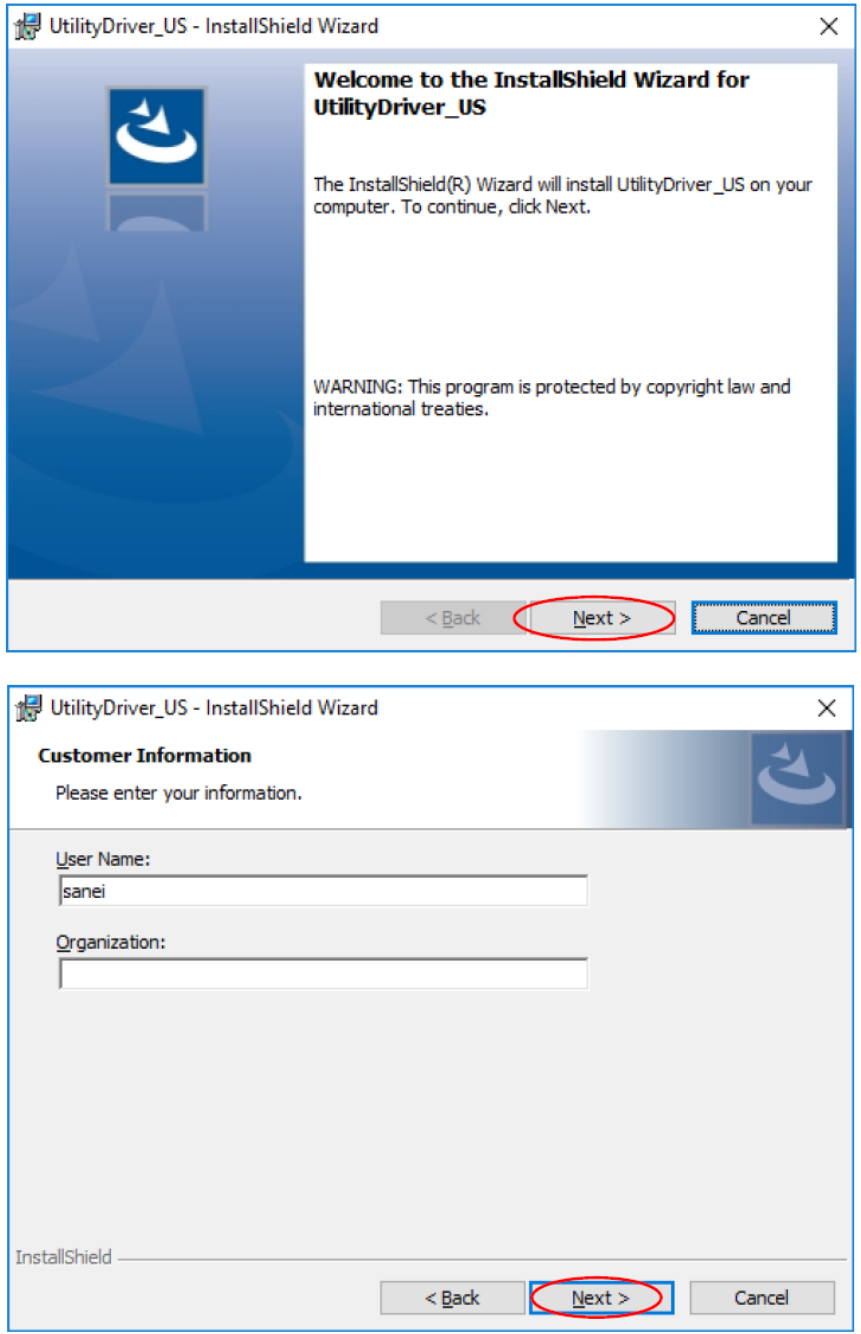

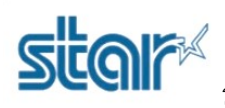

#### 10. กด '**Install**'

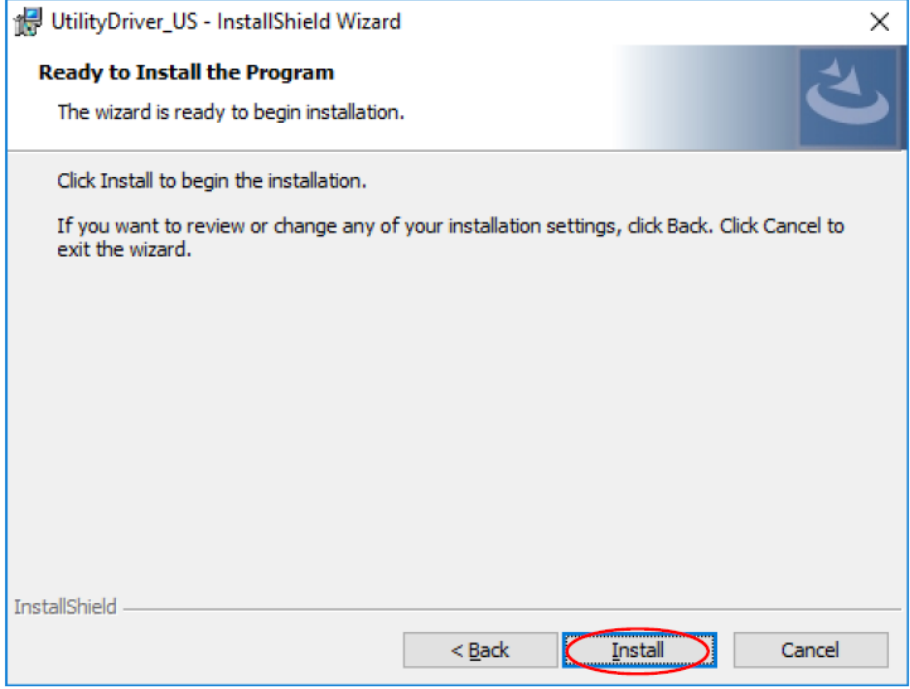

11. จะปรากฏ Utility Driver Installer จากนั้น กด '**Next**'

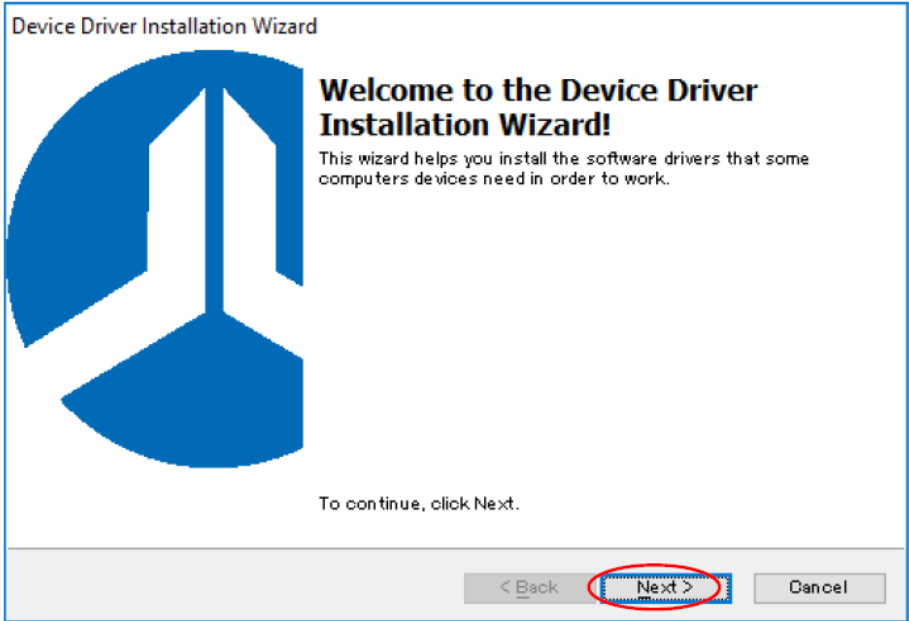

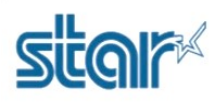

12. รอจนเสร็จ จากนั้นกด '**Finish**' 2 ครั้ง

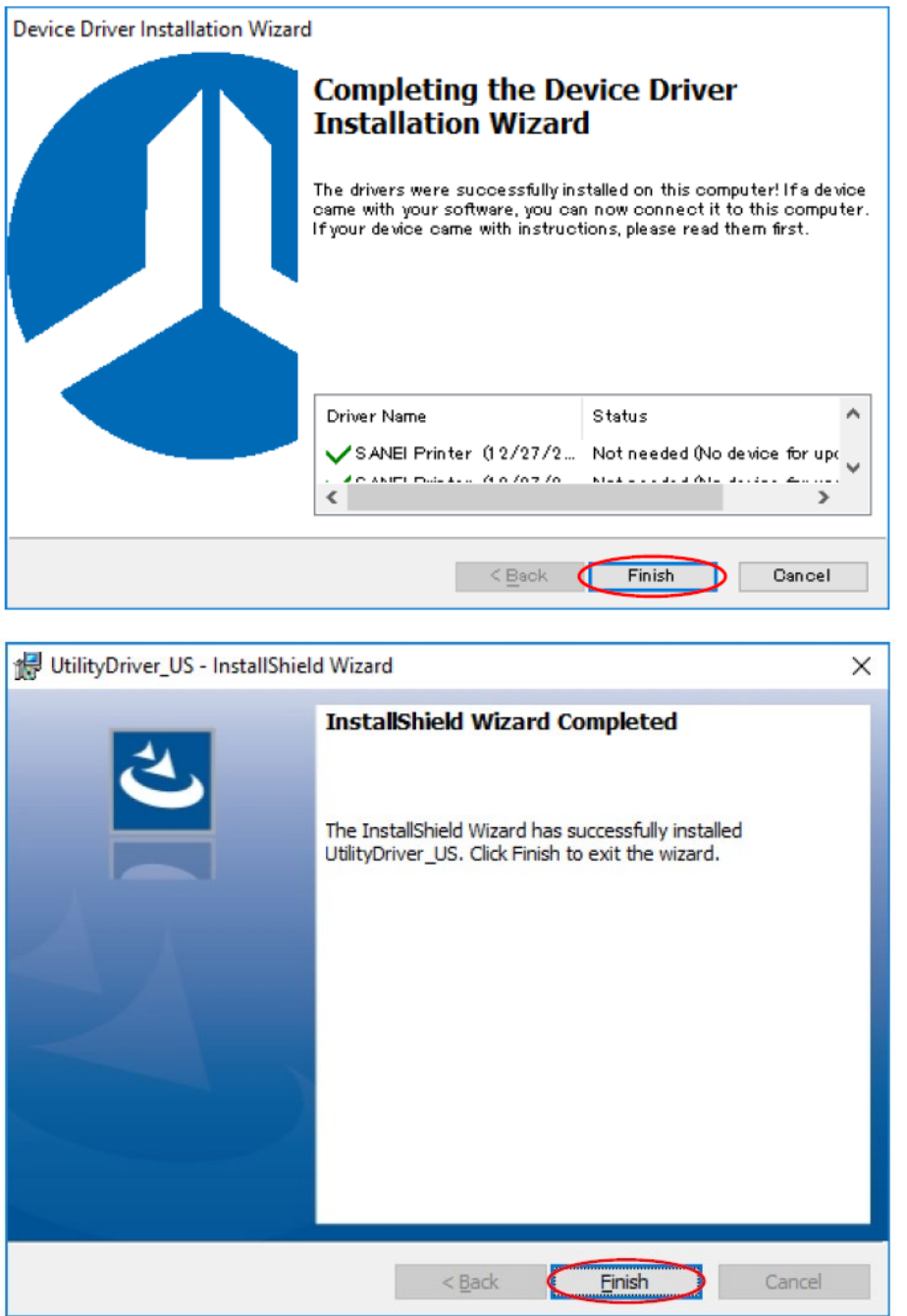

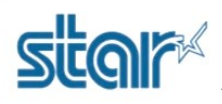

13. ไปที่ Control Panel > Devices and Printers คลิก '**Add Printer**'

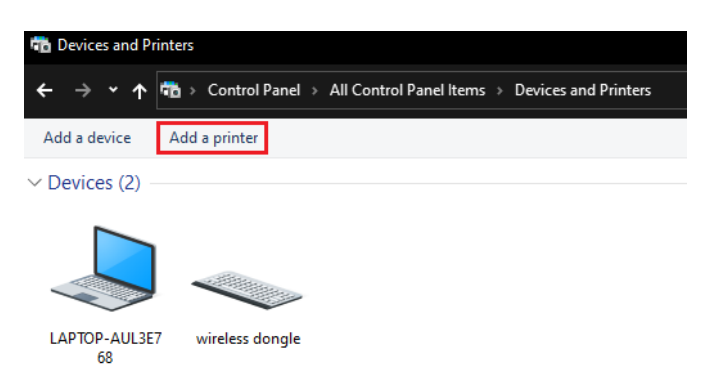

#### 14. คลิก '**The printer that I want isn't listed**'

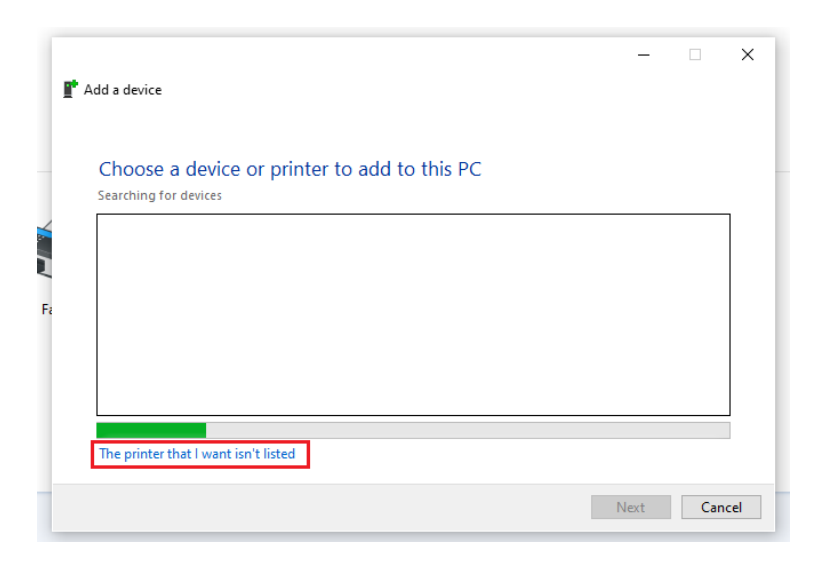

15. เลือก '**Add a local printer or network printer with manual settings**' แล้วกด '**Next**'

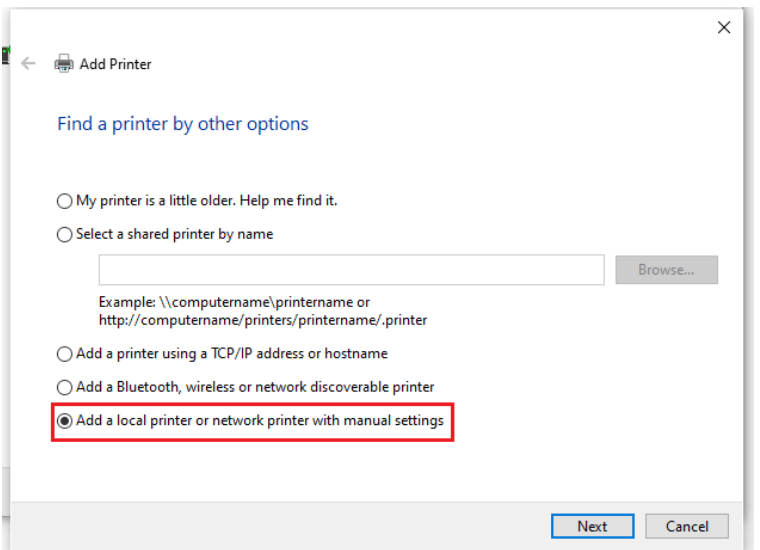

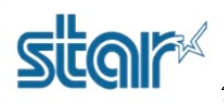

16. เลือก Com Port ให้ตรงกับใน Devices and Printers แล้วกด '**Next**'

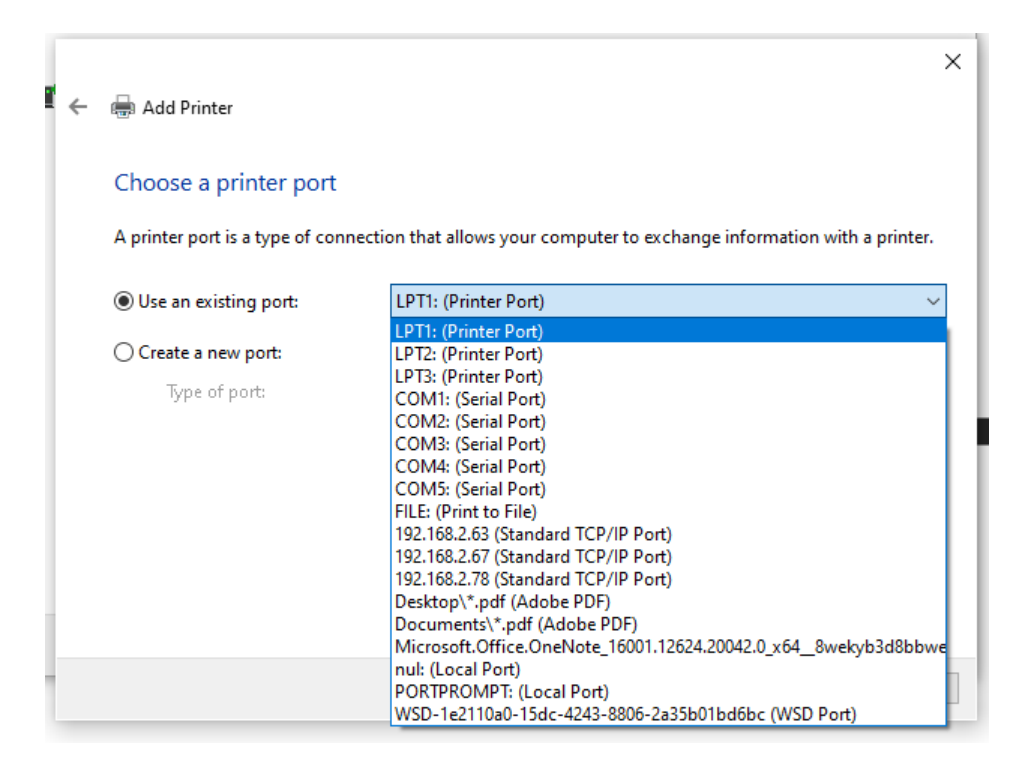

#### 17. กด '**Have Disk…**'

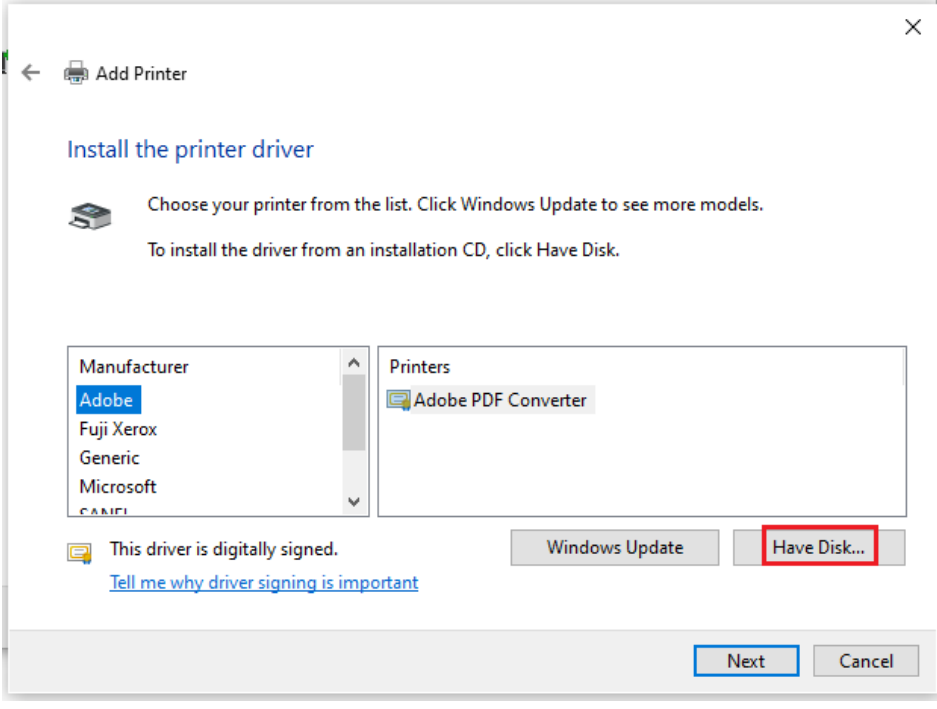

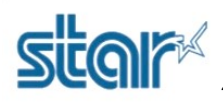

18. กด '**Browse**' แล้วไปที่ '**C:\Program Files (x86)\Sanei Elec Inc\driver\printer\_driver\_us**'

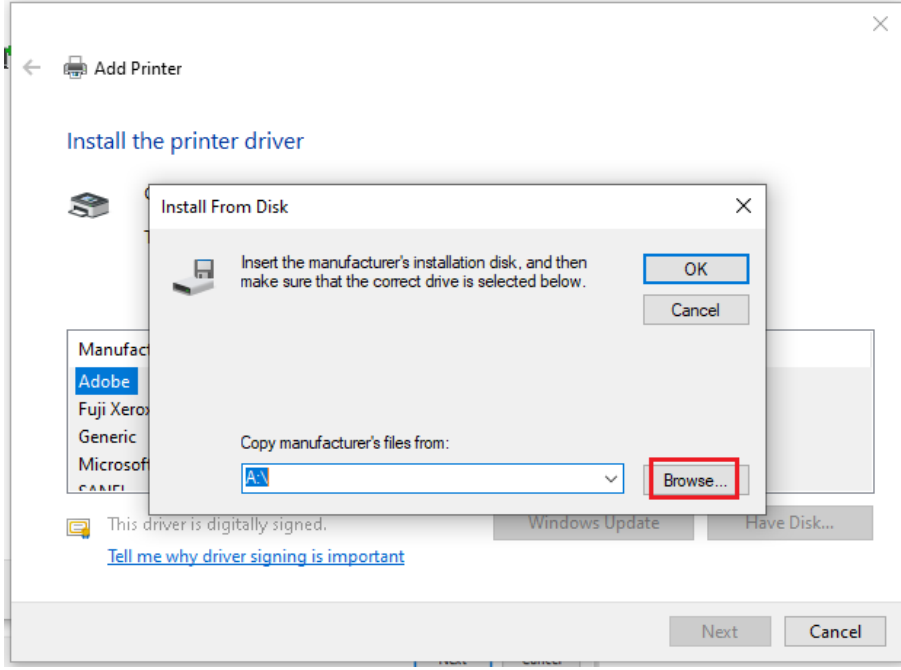

19. เลือกปริ้นเตอร์ที่ต้องการ แล้วกด '**Open**' จากนั้นกด '**OK**'

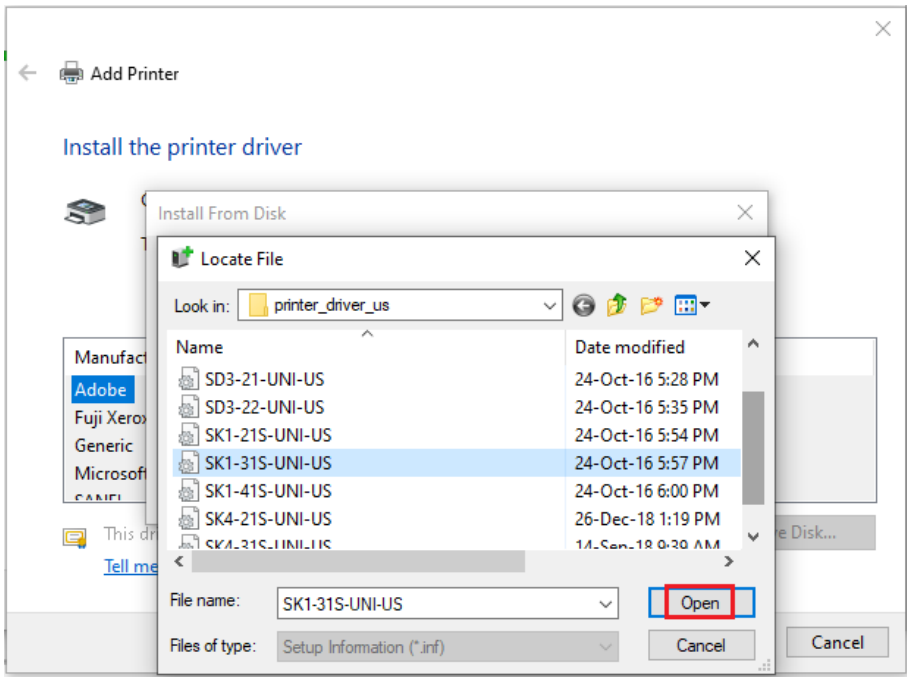

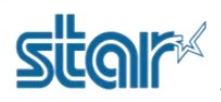

20. เลือกปริ้นเตอร์ที่ต้องการอีกครั้ง เสร็จแล้วกด '**Next**'

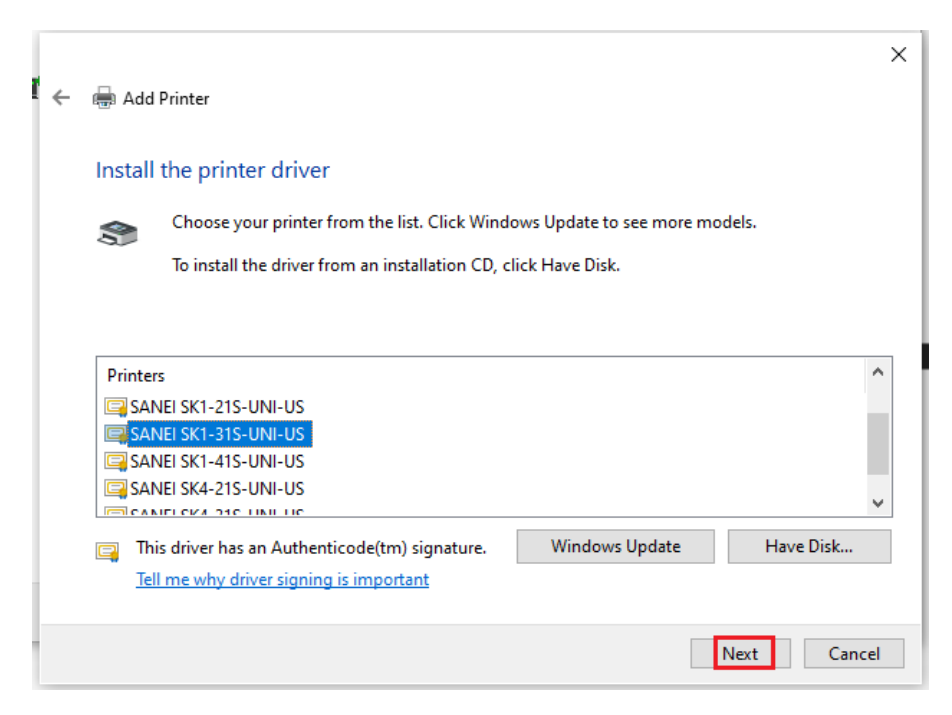

# 21. ถ้าไม่ต้องการตั้งชื่อปริ้นเตอร์ ให้กด '**Next**'

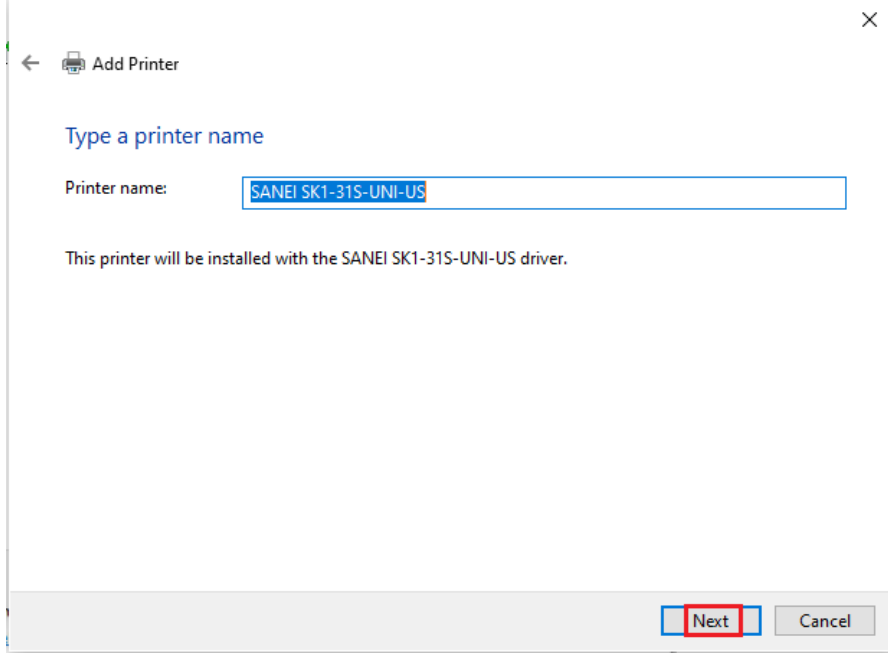

![](_page_10_Picture_0.jpeg)

## 22. เลือก Share หรือ ไม่ Share ก็ได้ เสร็จแล้วกด '**Next**'

![](_page_10_Picture_39.jpeg)

### 23. กด '**Finish**'

![](_page_10_Picture_40.jpeg)

![](_page_11_Picture_0.jpeg)

24.จากนั้นจะปรากฏปริ้นเตอร์ที่เลือกไว้

![](_page_11_Picture_3.jpeg)